# **Zoom Participant Guide**

Steps to join and participate in a Zoom Meeting

Sara Caplis

Zoom Participant Guide 28 March 2018

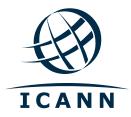

## **Meeting Invite**

The Zoom Meeting invite may have several views dependent on how the meeting is scheduled by the Host. The invite will have the link needed to join the meeting room as seen below in a Zoom invite.

Hi there, Click here to join the meeting Sara Caplis is inviting you to a scheduled Zoom meeting. **Topic: Test Meeting** Time: Mar 28, 2018 10:30 PM Pacific Time (US and Canada) Join from PC, Mac, Linux, iOS or Android: https://icann.zoom.us/j/890232300[icann.zoom.us] Or iPhone one-tap : US: +16699006833,,890232300# or +19294362866,,890232300# Or Telephone: Dial(for higher quality, dial a number based on your current location): US: +1 669 900 6833 or +1 929 436 2866 or +1 877 369 0926 (Toll Free) or +1 877 853 5247 (Toll Free) Meeting ID: 890 232 300 International numbers available: https://icann.zoom.us/zoomconference?m=x5mdcVRmkUwZ8tQ37u022afH1W-lxAo5[icann.zoom.us]

Teleconferencing information is listed here. Please note, your invite might include additional/alternate bridge information that you may wish to join instead such as Adigo or Verizon.

### Log into Zoom as a Participant

- Clicking on the link will open zoom.us and prompt you to download and run Zoom.
- Click zoom.us to download the client and enter the meeting.
- If you don't wish to download anything, select "start from your browser."
- Keep in mind, key functions may be lost if you use the browser only.

|                          | oom.us?<br>ays open these types of links in the associated app<br>Cancel Open zoom.us | Join using client  |
|--------------------------|---------------------------------------------------------------------------------------|--------------------|
|                          | Launching                                                                             |                    |
|                          |                                                                                       |                    |
| Please click <b>Open</b> | <b>zoom.us</b> if you see the system dialog.                                          |                    |
| If nothing promp         | ots from browser, download & run Zoom.                                                |                    |
| lf you cannot downl      | oad or run the application, start from your browser.                                  | Join using browser |

Select how you would like to connect your audio to the conference room. The list of options may be different depending on the Host's preferences.

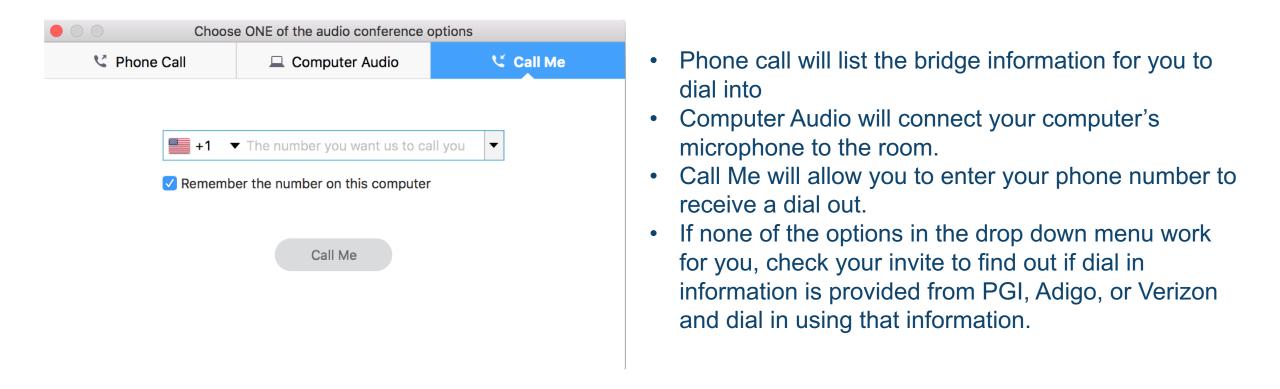

Once your audio is connected, the screen below will appear. Connect your video by clicking on the camera icon on the lower toolbar. The list of options may be different depending on the Host's preferences.

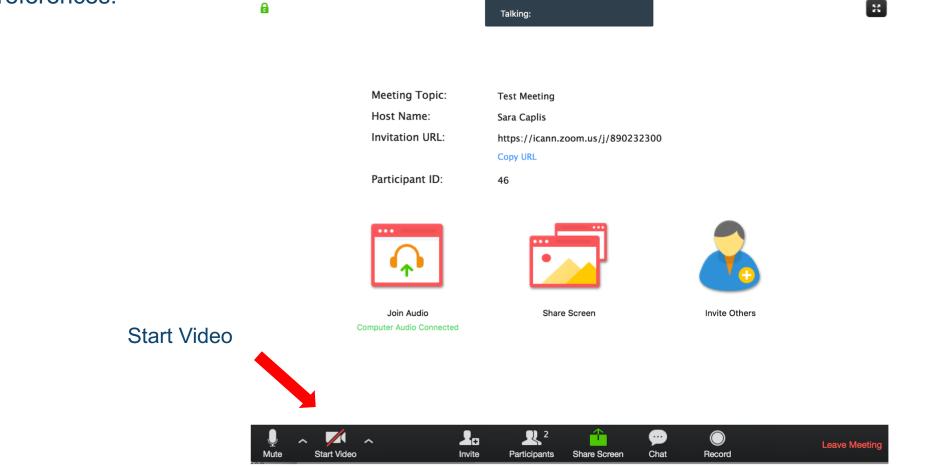

The participant view of the meeting will look something like this:

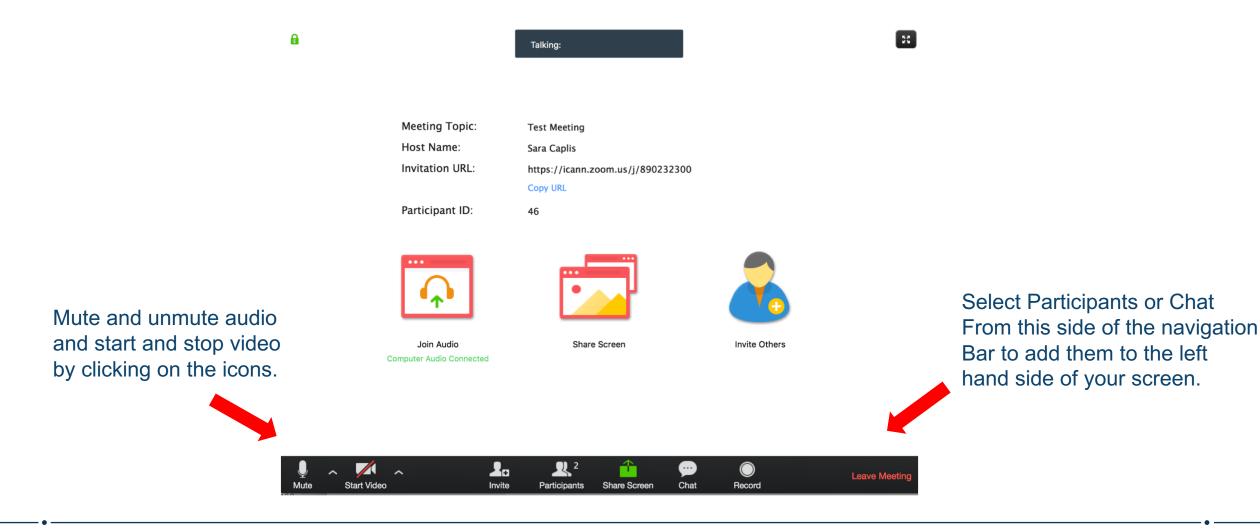

Depending on the Host's preferences, participants will be able to mute and unmute themselves, share their webcam, raise their hand to ask a question, submit feedback via emoji, chat with the group or individuals, etc. Here are some examples of what you may see:

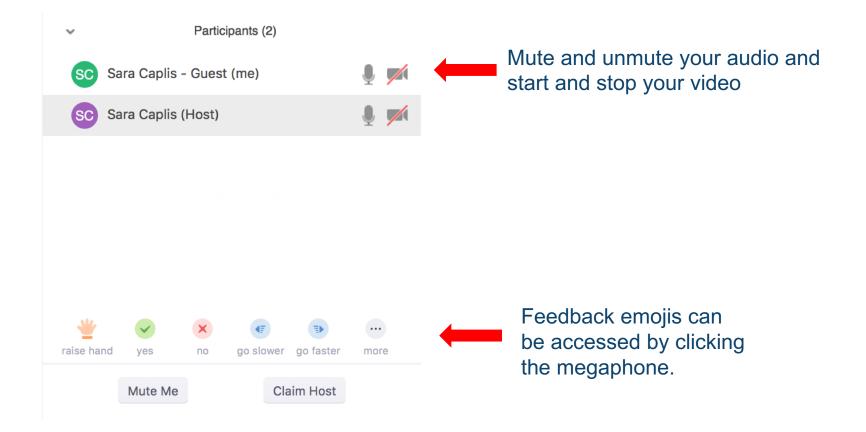

Depending on the Host's preferences, participants will be able to mute and unmute themselves, share their webcam, raise their hand to ask a question, submit feedback via emoji, chat with the group or individuals, etc. Here are some examples of what you may see:

Chat

The chat pod has a drop down menu showing options of who a participant can chat with. This can range from the entire group to individual private chats, depending on the Host's preferences.

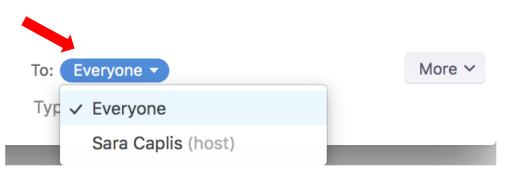

### **Engage with ICANN**

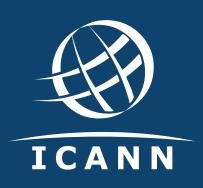

#### **Thank You and Questions**

Visit us at icann.org Email: email@icann.org

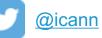

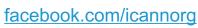

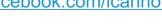

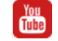

youtube.com/icannnews

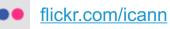

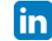

linkedin/company/icann

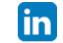

slideshare/icannpresentations

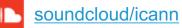